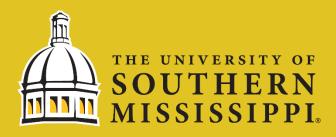

## How to Accept Aid in SOAR

**Step 1:** Navigate to <a href="www.usm.edu/SOAR">www.usm.edu/SOAR</a> and Login with your Credentials Username: <a href="www.usm.edu/SOAR">w+EMPLID and Password</a>

## **Step 2:** Click Student Dashboard on your Homepage and then Under Financial Aid, Accept/Decline Awards on the Left Side

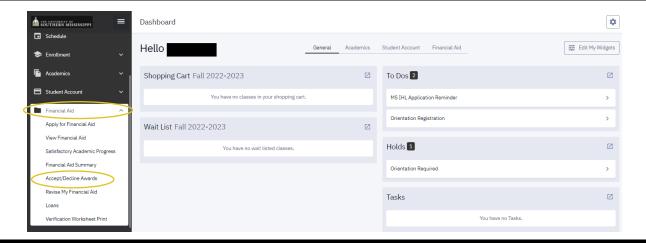

## Step 3: Click on the Action Dropdown Box to Accept/Decline Aid

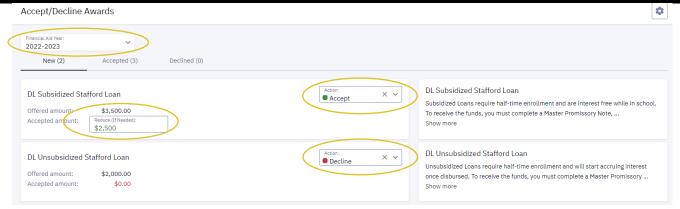

In the top left, you will see the aid year. Make sure you have the correct year. If you are accepting aid for the Fall 2022-Spring 2023 semesters, 2022-2023 should be selected. For loans, you can reduce and enter a smaller amount.

## Step 4: Hit the Submit Button at the Bottom

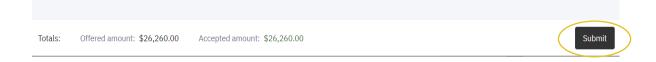